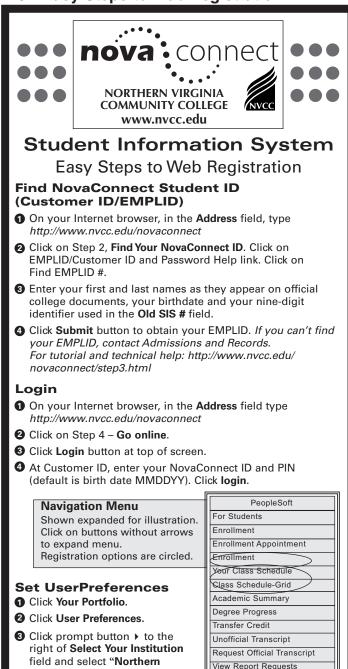

Course/Grade History

Advisor

Exam Schedule

**Financial Services** 

View Your Account

Financial Aid Eligibility

Financial Aid Award

Financial Aid History

Your Portfolio

User Preferences

Course Catalog

Class Search Logout

Address

E-mail

Name

Telephone

Apply for Financial Aid

Make A Payment

- field and select "Northern Virginia Community College."
- Olick Select Career button and select "Credit" or "CEU" (Continuing Education). Click Select Term and select the term for enrollment
- G Click Select Aid Year button and select the appropriate financial aid year (i.e. 2003-2004 AY).
- Olick Review Selections button.
- O Click Save New Values to keep your preferences OR repeat entire process to change any preference.
- 8 Click Return to go back to Welcome screen.
- Verify/update MAILING address and telephone listings.

# Select Classes

- O Click "Class Search" button on left side of screen.
- 2 Using prompt button, select Institution: Northern Virginia Community College and Term: 2004 Spring, 2004 Summer.
- 3 Click "Basic" button to begin search.
- From *Selection Criteria* screen, select a Subject Area and Course Career: CRED-Credit or CEU-Cont ED.
- G Click "Search" button to view open classes. Note: other advanced search options are also available.
- 6 After selecting classes, check for corresponding classnotes in the NVCC Schedule of Classes: http://www.nvcc.edu/schedule

### **Enroll in Classes**

- Click For Students > Enrollment > Enrollment >.
- 2 Click Search at the bottom of the screen. Select the term for which you wish to enroll by clicking on a row in the search results. If you have not yet registered, the page will say "No enrollment information for this term." If you have already enrolled, you will see your current schedule; click the link that says "Add classes to this schedule" located at the bottom of the screen.
- From the *Enrollment Select a Class* screen, enter the class number in the Class NBR field. Choose Insert Class to add more classes.
- Olick Continue. Click Submit Request.
- O View Enrollment-Successful! panel.
- 6 If there was a problem with your request, you will see an Enrollment Error screen. Click on View Transaction Log link to view error message.
- Click View Updated Schedule link, then Add Classes to This Schedule link to add additional classes. To drop a class for a refund, click on Drop This Class. To change one class to another, click Swap This Class.

## View Schedule

- Click For Students > Enrollment.
- 2 Click Your Class Schedule (linear format) or Class Schedule - Grid (table format by day and time).
- 3 If you have not set user preferences, enter term and institution.
- From the top menu bar, click File. Click Print.

### View Financial Aid Award

- Click For Students > Financial Services.
- 2 Click Financial Aid Award.
- 8 Review Financial Aid Offered. Work-Study is earned and paid semi-monthly. Student loans require a signed promissory note to be used for tuition/fees. You may take into account your financial aid awards when determining any tuition payments due to the College. Residual balance checks after tuition/fees are paid are mailed to the address of record within three weeks of the add/drop date each semester.

### Make a Payment

- **1** Click For Students > Financial Services.
- 2 Click Make A Payment.
- 3 Complete Credit Card and Billing Information sections and click Continue.
- 4 Verify information and click Submit Payment button on Payment Submittal screen.
- 5 Follow instructions on *Payment Result* screen.

Click Logout to end your session